# Office365ProPlus インストールマニュアル

### 1.Microsoft アカウントへのサインイン

(1)office365 サイト[\(https://www.office.com/\)](https://www.office.com/)にアクセスし、「サインイン」をクリックします。

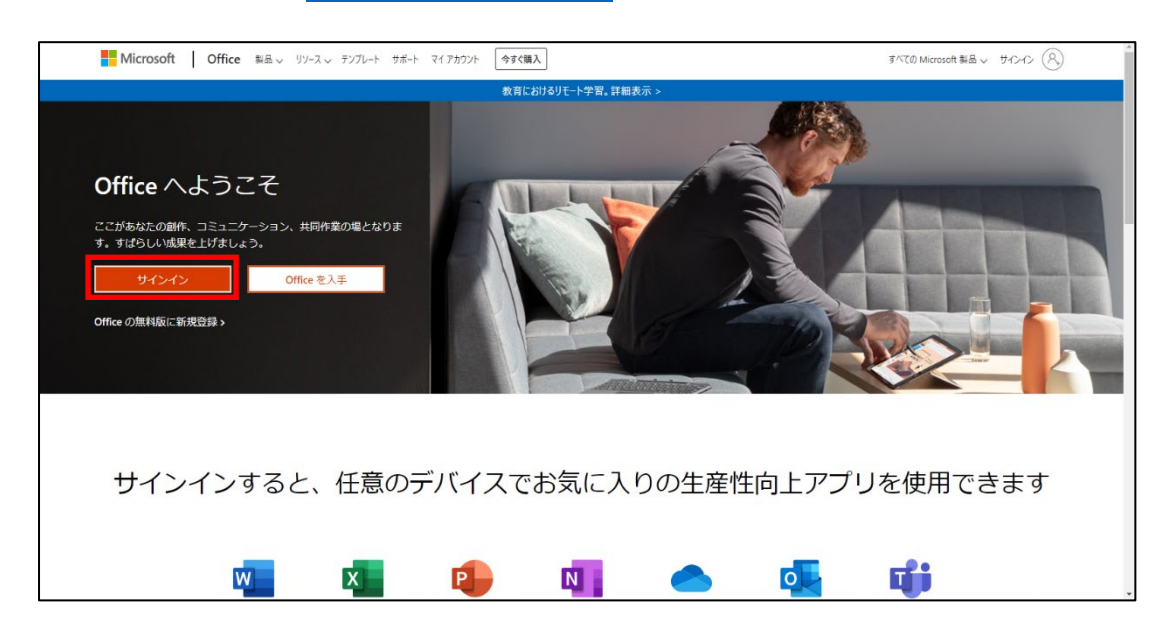

(2)以下の通り、サインインを進めてください。

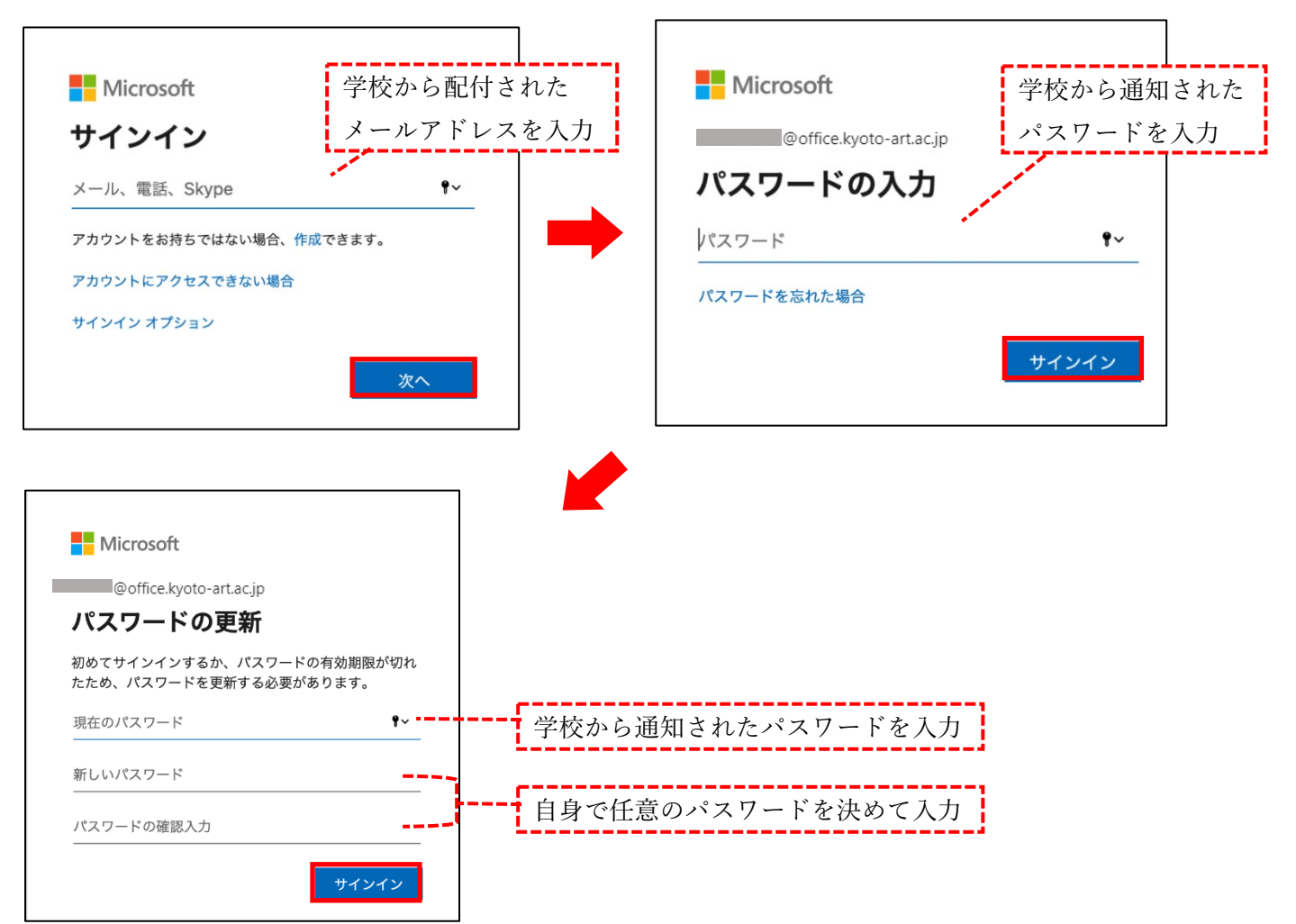

#### Microsoft アカウントのパスワードについて

ユーザー名:学校から配付されたメールアドレス パスワード:各種サービスアカウント通知書に記載して通知

※上記パスワードを使用するのは初回のサインイン時のみです。2 回目以降は自身で設定した パスワードを使用し、サインインしてください。

# 2.インストールファイルのダウンロード

(1)サインインが完了すると次の画面が表示されますので、「Office のインストール」をクリックし、 「Office365 アプリ」をクリックします。

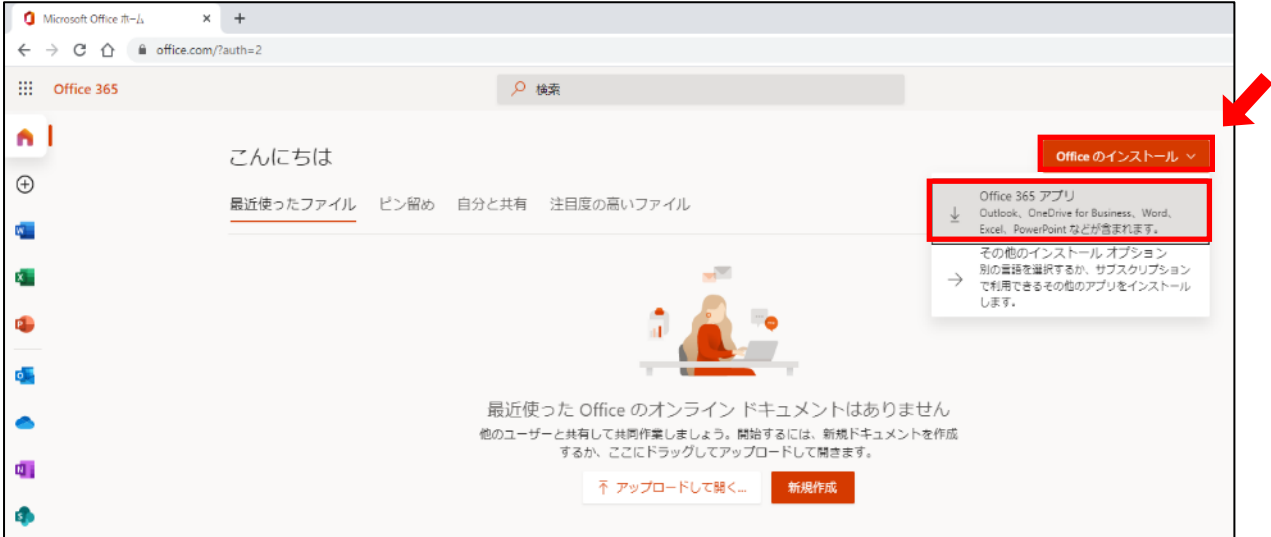

- (2)ブラウザによって表示が異なります。ご使用のブラウザの手順を確認し、ファイルを保存してください。 <safari の場合>
	- ① 以下の画面が表示されますので、「許可」をクリックします。

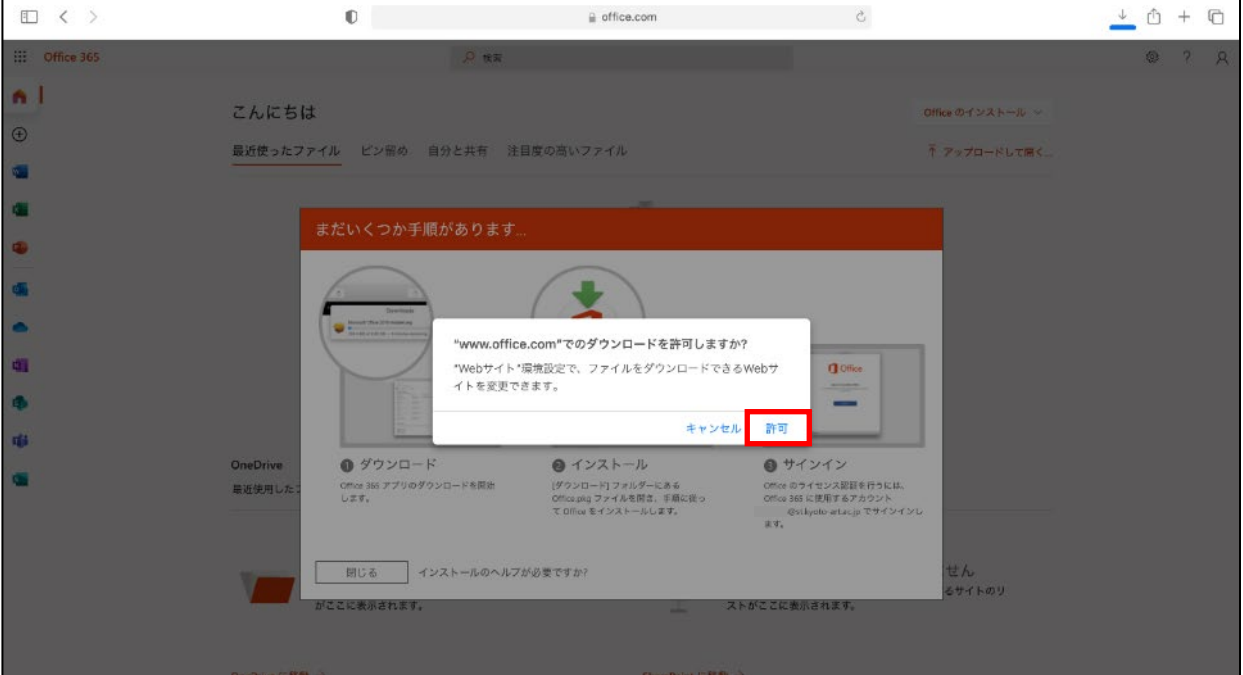

② ファイルがダウンロードされるまで待ち、完了したらファイルをダブルクリックします。

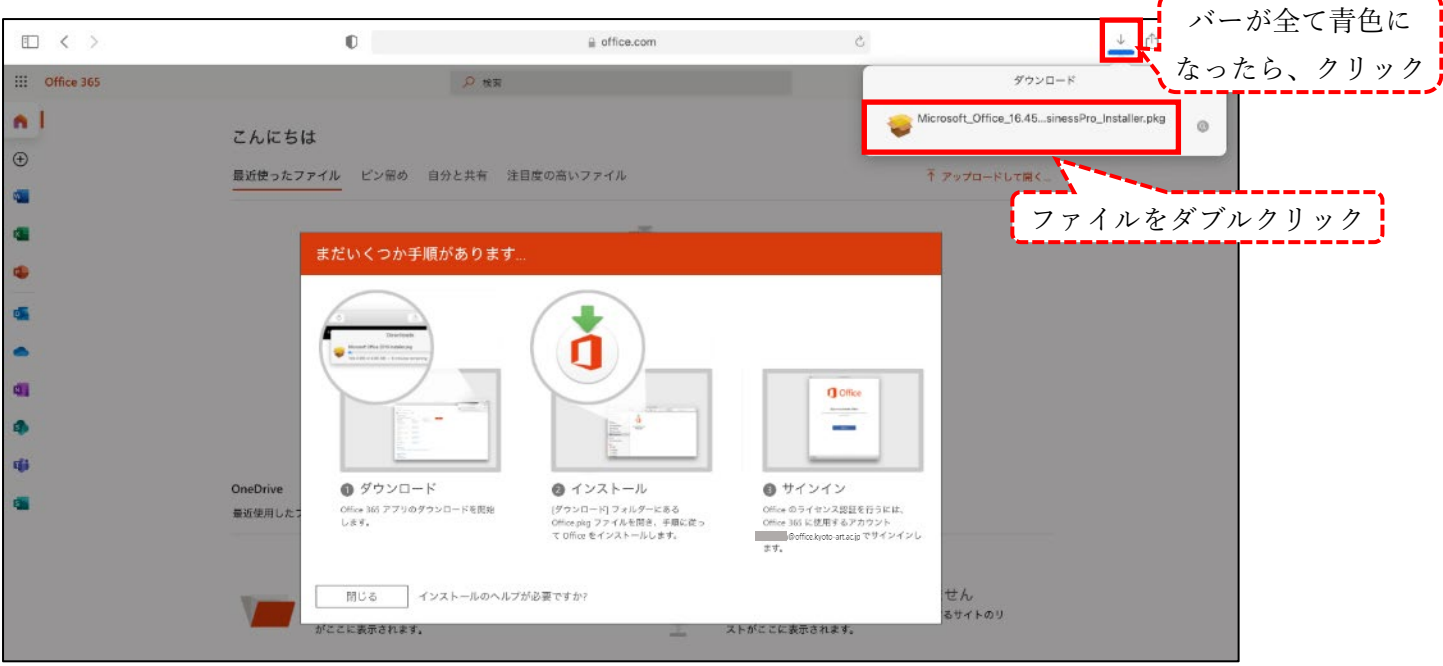

<GoogleChrome の場合>

ファイルがダウンロードされるまで待ち、完了したらファイルをクリックします。

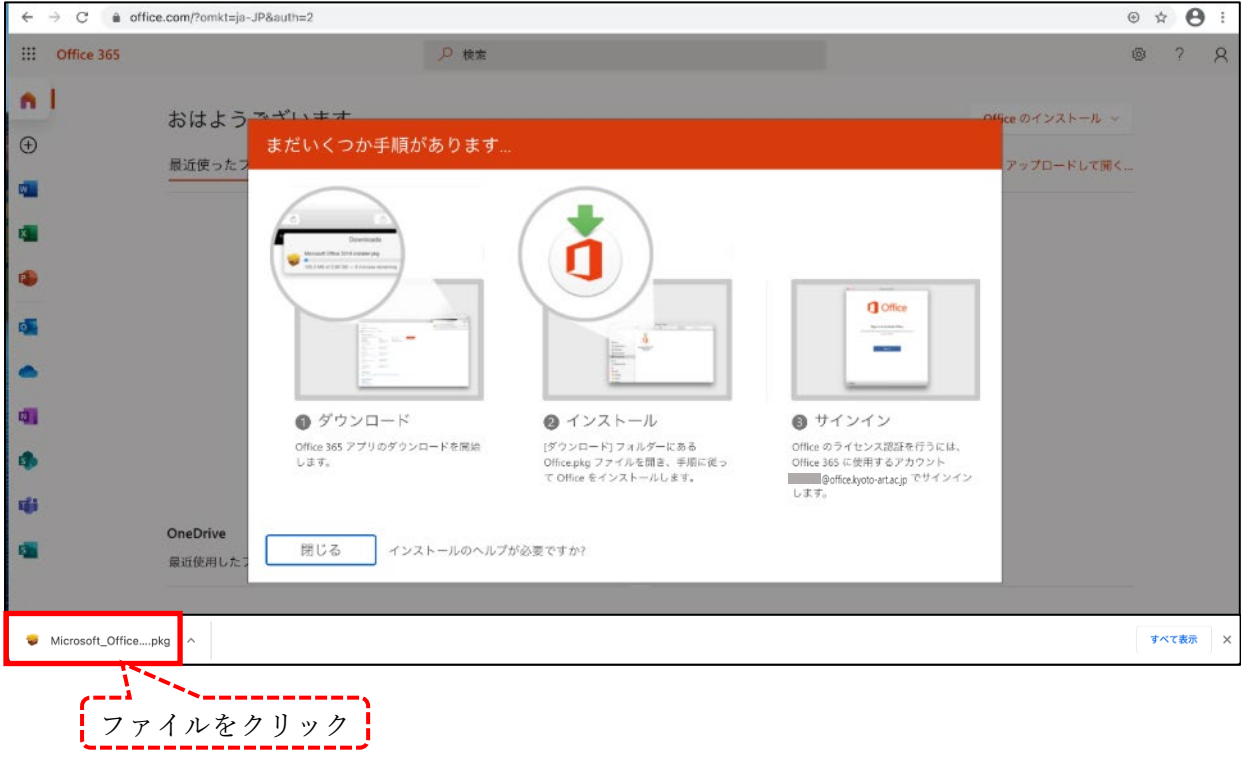

#### 3.Office365ProPlus のインストール

(1)以下のように画面が表示されますので、使用許諾契約を読み、手順を進めてください。

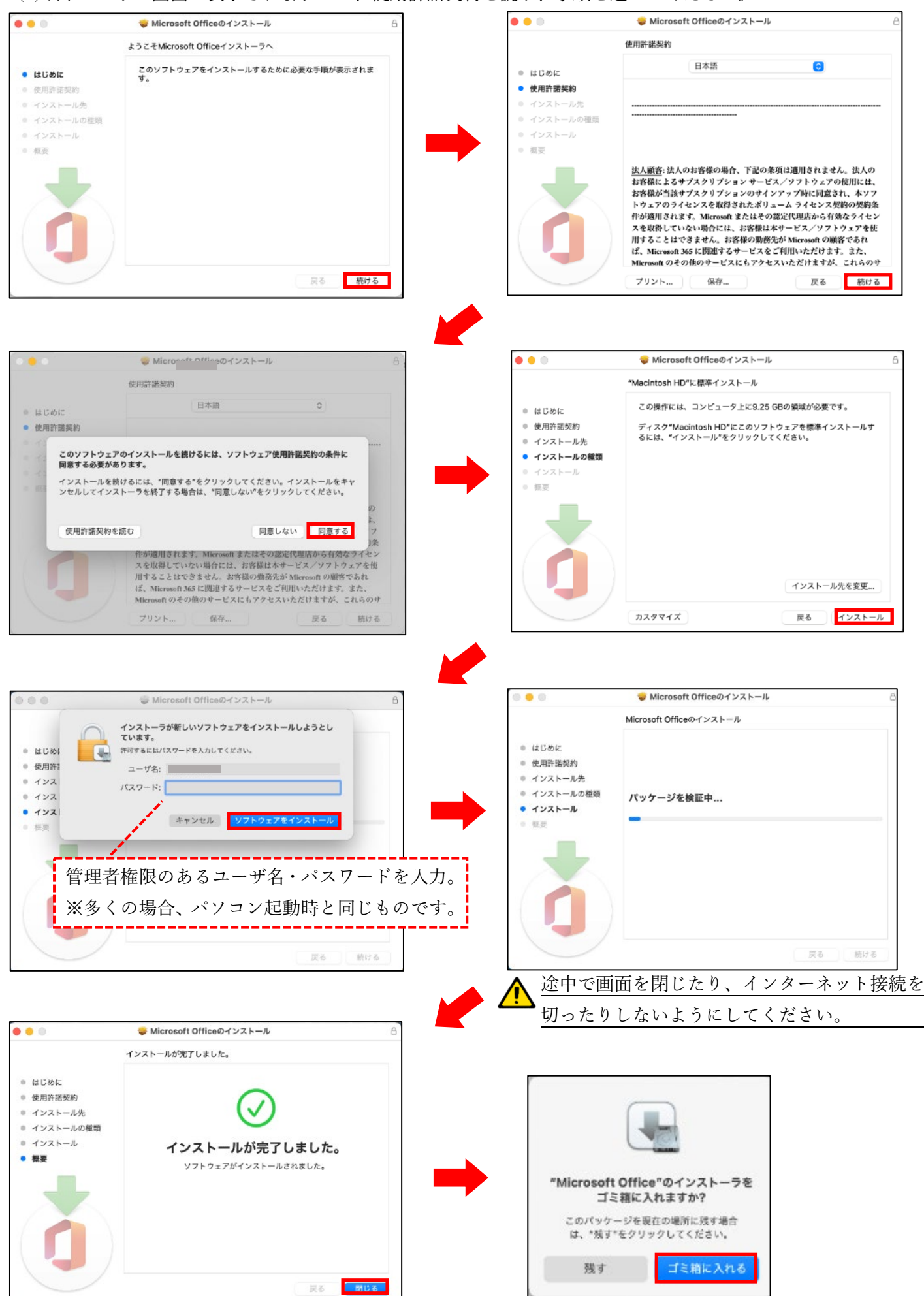

# 4.ライセンス認証

(1)インストールが完了したら、Finder し をクリックし、「Microsoft Excel」を選択します。 以下の画面が表示されますので、矢印の順に進んでください。 (説明では Excel を使用していますが、別の Office ソフトでも構いません。)

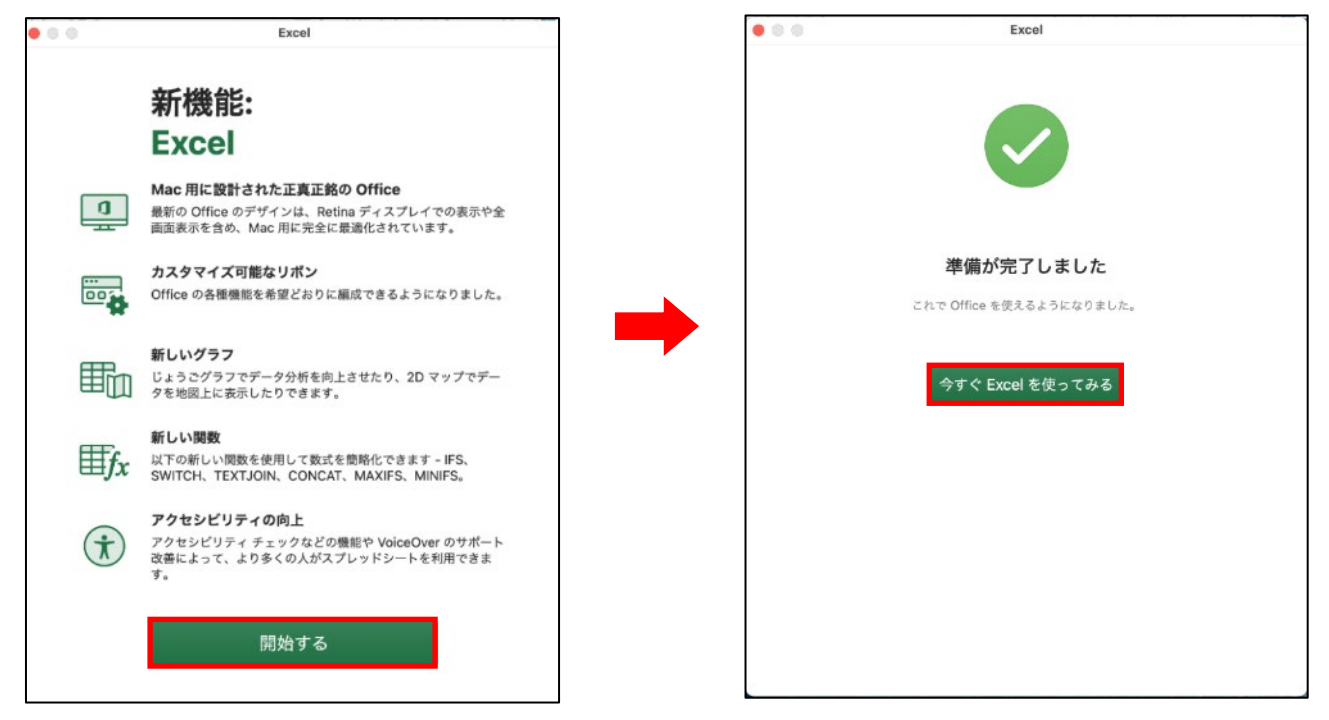

(2)Excel が起動したら、「サインイン」をクリックします。

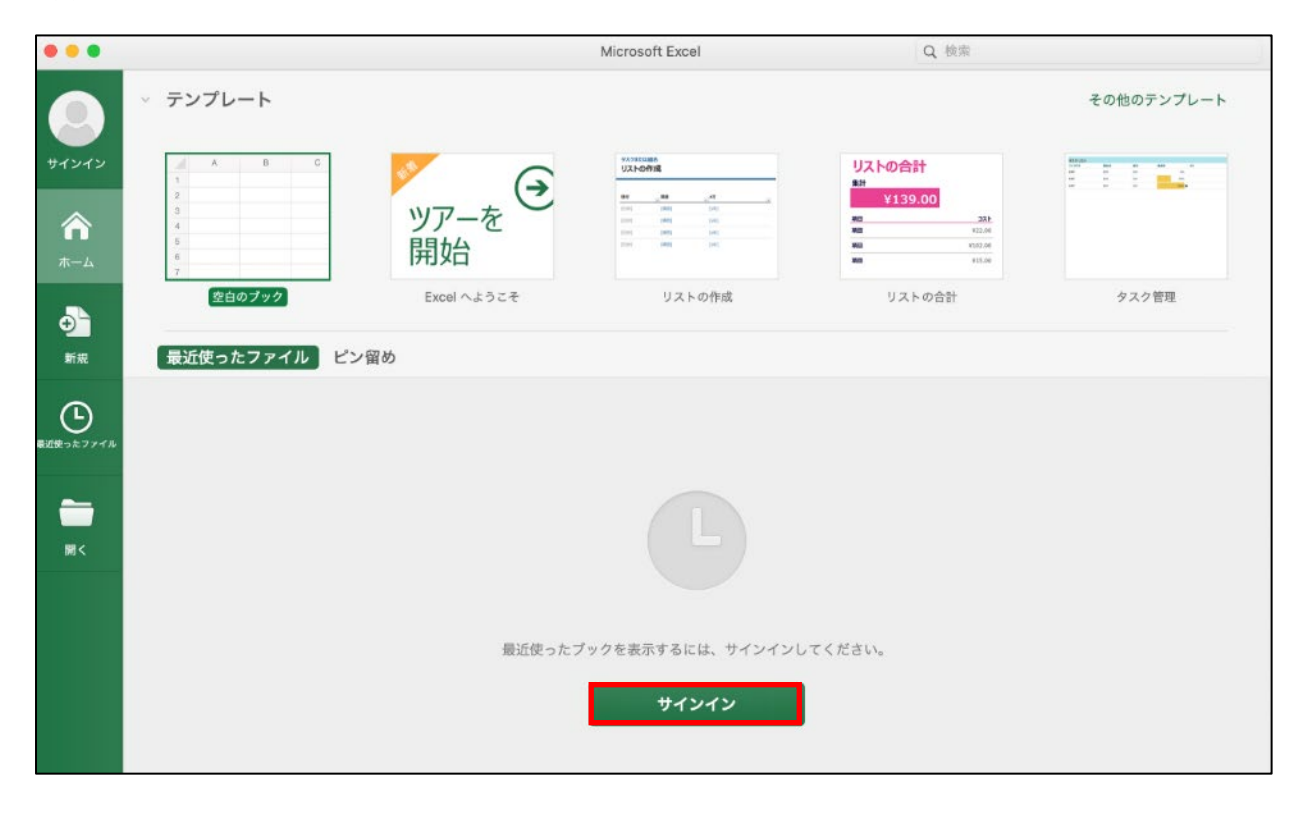

(3)サインイン画面が表示されますので、以下の通り、サインインを進めてください。

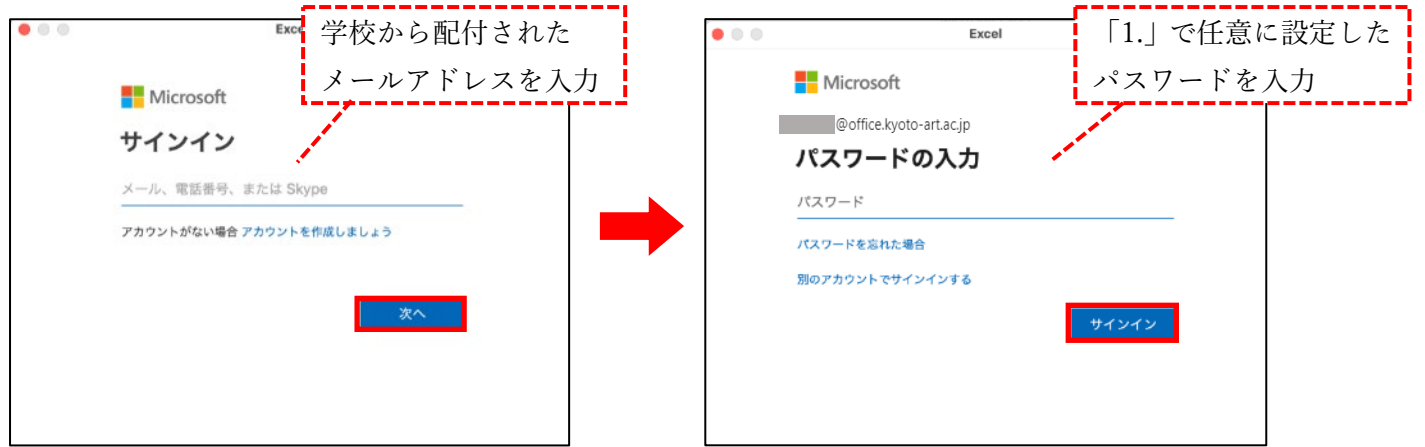

(4)サインインが完了し、アプリケーションの左上に自分の名前が表示されたら、インストール完了です。

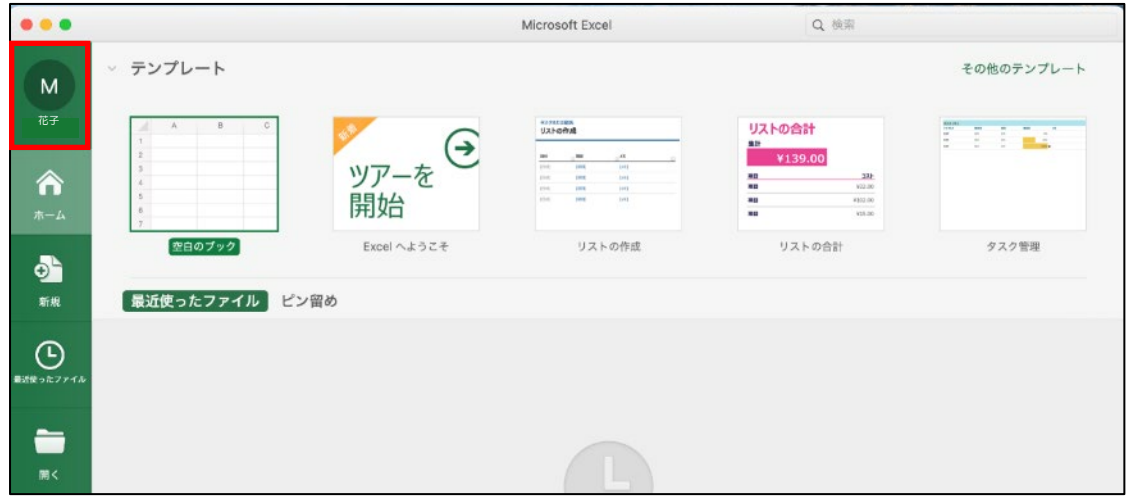

以上です。